## —— ・<br>◎ クリプトン・フューチャー・メディア株式会社 SCARBEE社 オンライン・レジストレーション・ガイド

※ここで引用している画像イメージ並びにレジストレーション方法は、2005 年 5 月現在のものであり、予告無く変更する場合がございますことを予めご了承下さい。

1. SCARBEE 社ウェブサイト (www.scarbee.com) へ接続し、左メニューにある "Register" から、製品レジストレーシ ョンのトップページを開きます。

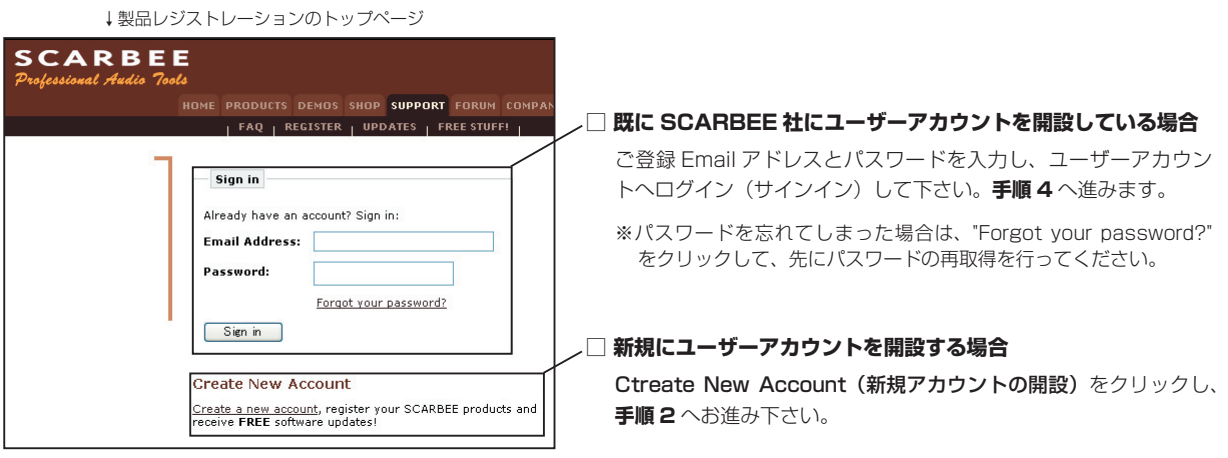

**2. ユーザーアカウント開設画面にて、ユーザー情報をすべて半角英数字で入力します。(\*マークは入力必須項目です。)**

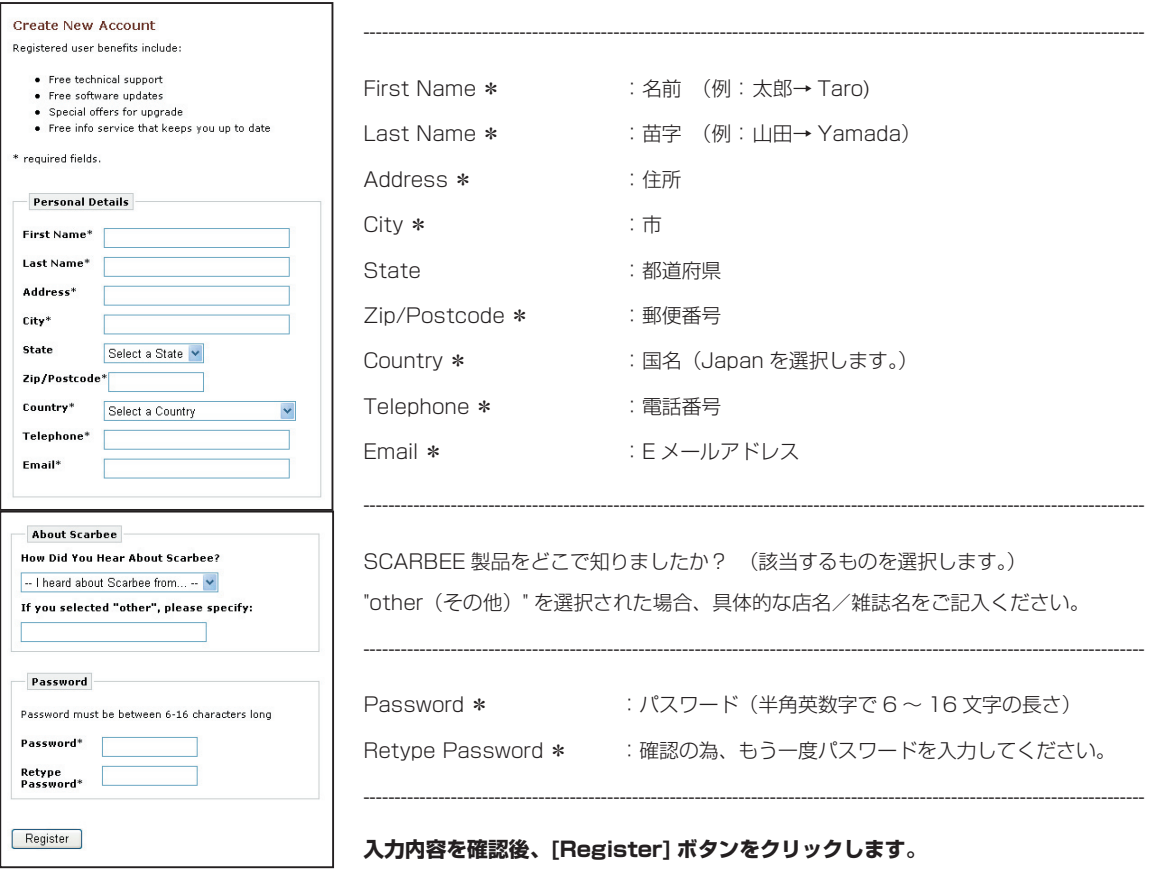

## **3. ユーザーアカウント開設完了のメッセージが表示されます。**

**Registration successful** 

Your registration was successful. Please sign in. ●

以上でお客様のユーザーアカウントが開設されました。 "Please sign in" をクリックして手順1のトップ画面へ戻り、開設したユーザー アカウントへ改めてログイン(サインイン)してください。

## **4. ユーザーアカウントのページ**

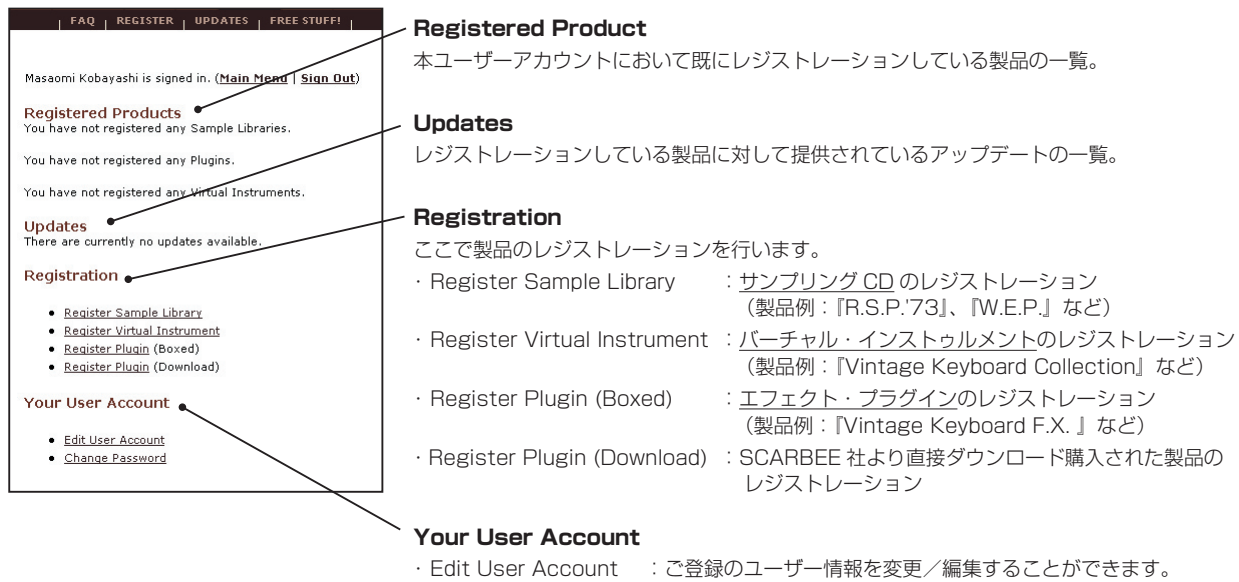

· Change password : パスワードを変更することができます。

**5. 製品のレジストレーション:** 

Г

**まず、レジストレーションを行う製品の種類をユーザーアカウント・ページの "Registration" から選択します(上記参照)。 次に、表示されるレジストレーション・ページ(下記例参照)にて製品シリアルナンバー("Serial No")、製品名(プルダウン・ メニューより選択)、購入店名("Purchased from")を入力します。**

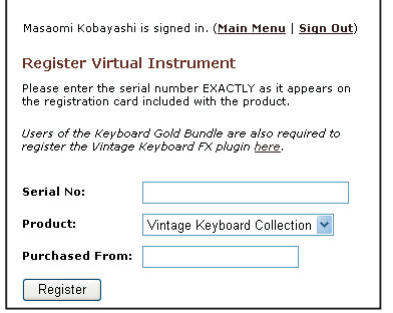

例)『Vintage Keyboard Collection』をレジストレーションする場合

① 手順4のユーザーアカウント・ページにて "Register Virtual Instrument" を選択します。

② レジストレーション・ページにて、下記必要事項を半角英数字で入力します。 Serial No : 製品シリアルナンバー Product :製品名(『Vintage Keyboard Collection を』選択します。)

Purchased from :購入店名(ローマ字表記)

例)Virtual Instrument のレジストレーション画面

## **[Resister] ボタンをクリックして、レジストレーション完了です。**

- ※『Keyboard Gold Bundle』の場合、『Vintage Keyboard Collection』と『Keyboard F.X.』をそれぞれレジストレーションする必要 があります。
- ※ 製品によっては、レジストレーション完了後に SCARBEE 社よりアップデートをダウンロードする際に必要となる username と password が記載された E メールが別途ご登録 Email アドレスに送られて参ります。これらは今後その製品のアップデートをダウンロー ドする際に常に必要となりますので、なくさないように大切に保管するようにしてください。

パッケージに同梱されていますソフトウェア ユーザー登録カードに必要事項をご記入の上、必ず弊社までご返送ください。SCARBEE 社へのレ ジストレーションとは別に、弊社へユーザー登録頂くことで、本製品に関する日本語サポートをご提供する事が可能になります。

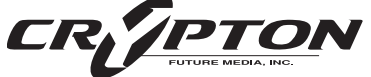

国内発売元: ワリプトン・フューチャー・メディア株式会社 メディア・ファージ事業部 〒060-0062 札幌市中央区南2条西12丁目エクセルシアビル5F Fax: (011) 222-0707 ホームページ: http://www.crypton.co.jp/ e-mail: mpsales@crypton.co.jp

本書の一部またはすべてを、クリプトン・フューチャー・メディア株式会社に無断で複写、複製、転載、翻訳する事を禁じます。 内容は予告無しに変更される場合があります。